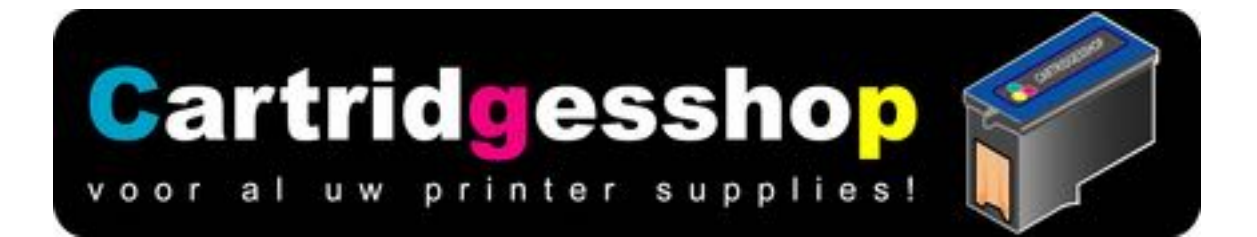

## Navulhandleiding voor het vullen van Canon PGI550XL en CLI551XL inktpatronen

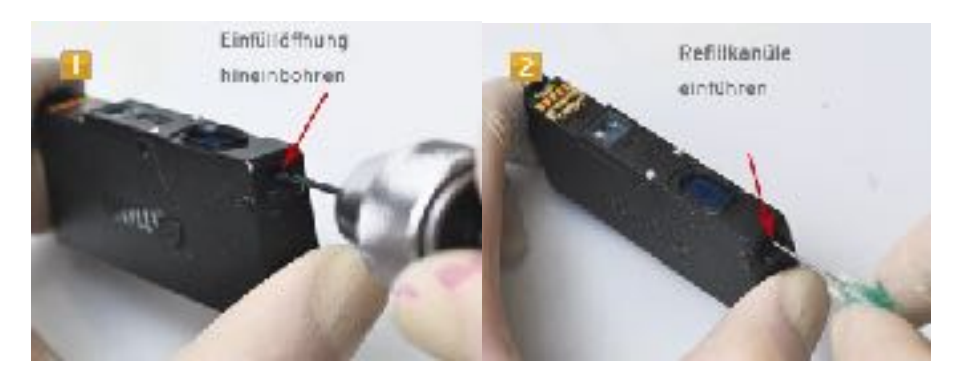

Heeft u nieuwe chip voor deze inktpatronen? Plaats de nieuwe chip voor dat u de inktpatroon gaat vullen.

Heeft u originele inktpatronen? U kunt de chip resetten met onze resetter

Boor een gaatje zoals op onderstaande afbeeelding is aangegeven. Gebruik hiervoor een 23mm boortje. Het gaatje moet alleen in het plastic omhulsel gemaakt worden. Als u door het plastic bent komt u op een spons. Daar moet u niet doorheen boren

In het navul pakket vindt u spuiten en naalden. Plaats de naald op de spuit en vul de spuit met de inkt. Als u dat gedaan heeft dan kunt u de naald van de spuit halen en deze in het gemaakte gaatje doen. De naald moet helemaal door de spons en naar de inkt voorraad kamer.(zie afb.) Tussen de kamer met de spons en de inktvoorraadkamer zit een schot. Er is alleen aan de onderkant een kleine opening. Met een beetje proberen kunt u de punt van de naald door deze opening drukken

Plaats na het op de juiste plaats zetten van de naald, de spuit op de naald en spuit de inkt in de inkt voorraadkamer. Let er op dat u Als u klaar bent, verwijder de naald uit de tijdens dit spuiten de inktpatroon inktpatroon en zet de inktpatroon met de een klein beetje scheef houd uitstroomopening naar beneden op een paar zodanig dat er een bubbelje lucht in velletjes closetpapier of tissues. De inkt die er te de inktvoorraadkamer blijft. Zoals veel in zit zal er nu uitlopen. Komt er geen inkt meer op afbeelding 3 kunt u via het uit , dan is de inktpatroon klaar voor gebruik. Laat venster de naald zien zitten in de de inktpatroon voor alle zekerheid nog een paar inktvoorraadkamer. Vul met geduld minuten staan. Het boorgaatje dat u gemaakt heeft en overleg. Is de inktvoorraadkamer hoeft NIET te worden afgesloten. vol dan kunt u nog een klein beetje inkt blijven spuiten, zodat ook de spons inkt bevat. Kanüle Tinte einfüllen

Maak het gereedschap schoon en laat een schone werkplek achter.

Heeft u de inktpatroon gevuld en heeft u GEEN nieuwe chip, volg dan de reset handleiding op.

## Uitleg!

Canon printers zijn zo ingesteld dat als een inktpatroon leeg is, de Canon printer niet meer gaat printen. Want printen met lege inktpatronen is heel slecht voor uw printer.. Als u een inktpatroon gevuld heeft weet de printer dat natuurlijk niet. Want toen u de inktpatroon leeg printe, heeft de printer dit naar de chip geschreven. Plaatst u de hergevulde inktpatroon in de printer en plaats u deze inktpatroon terug in de printer dan zal de printer als eerste weer de op de inktpatroon aanwezige chip gaan uitlezen. Hij zal dan lezen dat de inktpatroon leeg is. En zal niet gaan printen. De printer weer namelijk niet dat u ondertussen nieuwe inkt in de inktpatroon gedaan heeft. Hiervoor gebruikt u een reset.

## Resethandleiding!

Als u de gevulde inktpatroon in de printer heeft gedaan, dan gaat u naar uw computer en gaat een document of afbeelding afdrukken. U krijgt vervolgens de melding op het scherm dat een of meerdere inktpatronen leeg zijn en vervangen moeten worden.

- 1. Laat deze melding op het computer scherm staan en ga naar uw printer.
- 2. Op de printer zit een knopje met een pictogram met een (in het oranje) rondje met een op dekop driehoekje
- 3. Druk en houd dit knopje ingedrukt. Zolang tot er beweging uit de printer komt of tot de melding op uw computerscherm verdwijnt
- 4. Heeft u meerdere inktpatronen gevuld en geplaatst.!!?? Dan zult u bovenstaand EENMALIG voor elke inktpatroon moeten doorvoeren.
- 5. Controleer wel elke keer voor u gaat printen of er genoeg inkt in de inktpatroon zit. **Want zoals u al heeft kunnen lezen, printen met een lege inktpatroon is heel slecht voor uw printer**